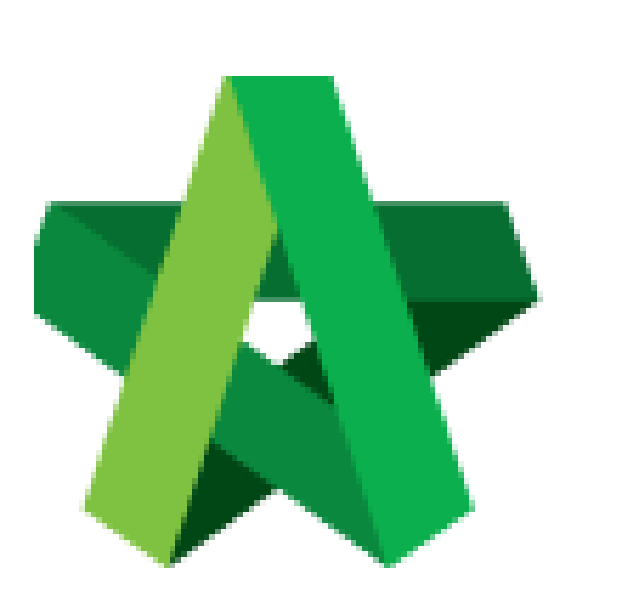

## Verify on RFV Cost

Estimate

For Admin / Normal User

Powered by:

## **WPCK**

## **GLOBAL PCK SOLUTIONS SDN BHD** (973124-T)

3-2 Jalan SU 1E, Persiaran Sering Ukay 1 Sering Ukay, 68000 Ampang, Selangor, Malaysia Tel :+603-41623698 Fax :+603-41622698 Email: info@pck.com.my Website: www.BuildSpace.my

**(BuildSpace Version 2.3) Last updated: 13/10/2020**

## How to verify RFV Cost Estimate

**Note: User (who issue new RFV form) able to verify RFV cost estimation**

1. Login eProject and open a system, then click **Post Contract > Request for Variation.**

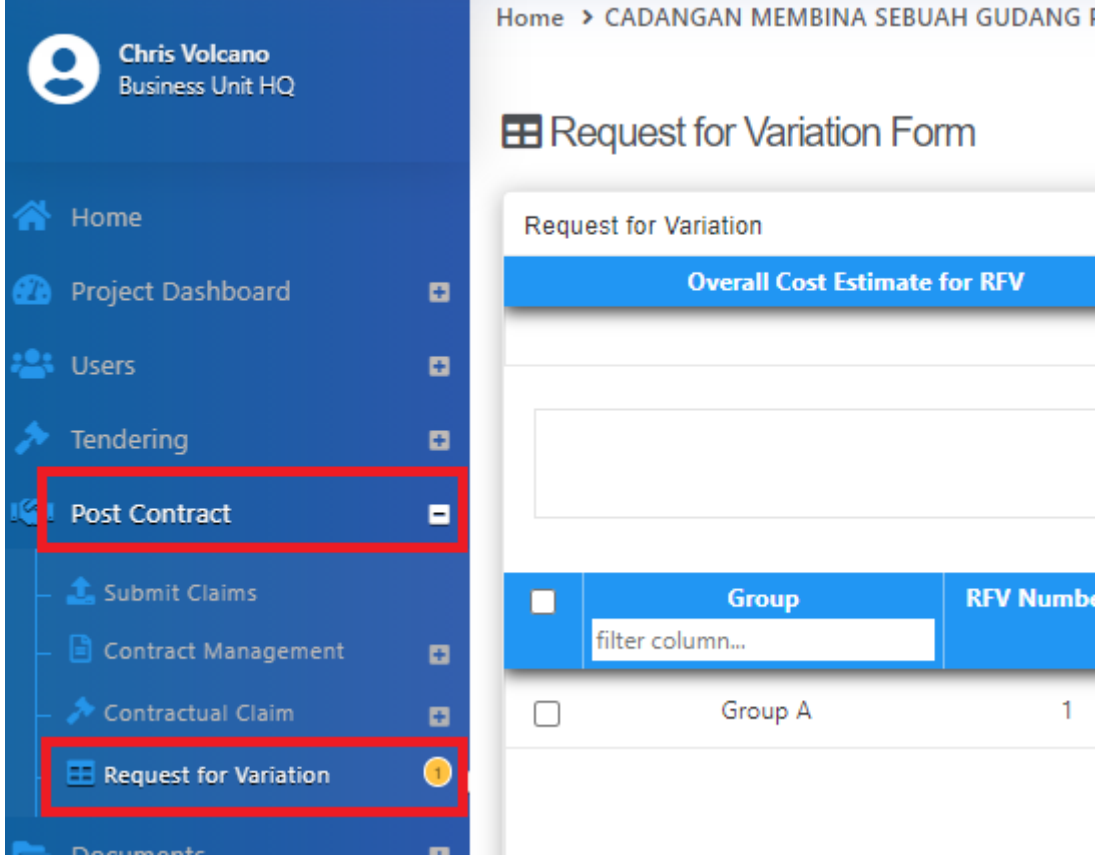

2. After cost estimation is submitted, User *(who issued the RFV)* can access the RFV for verification. Under Request for Variation module, click at RFV Description to open the RFV.

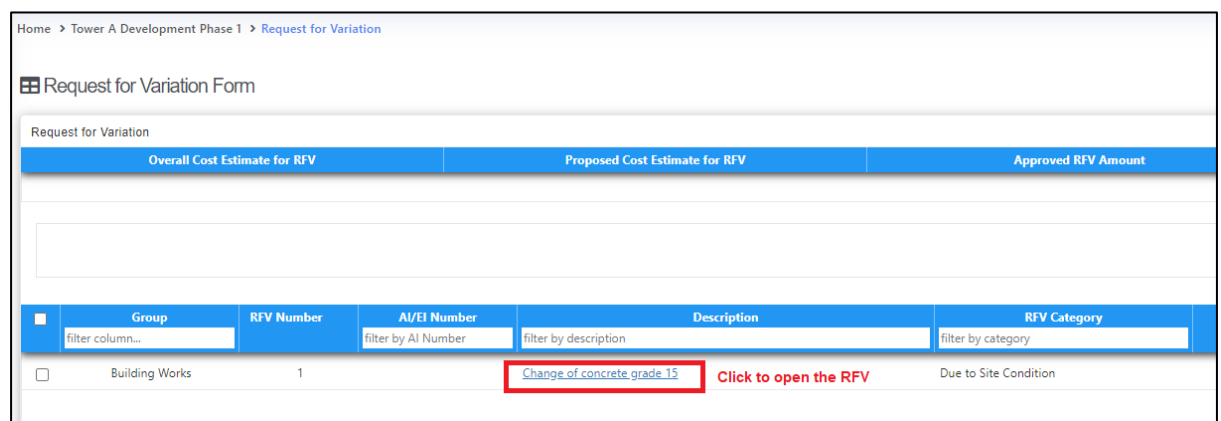

3. Under the RFV form, click **"Cost Estimation"** to view on detail estimation.

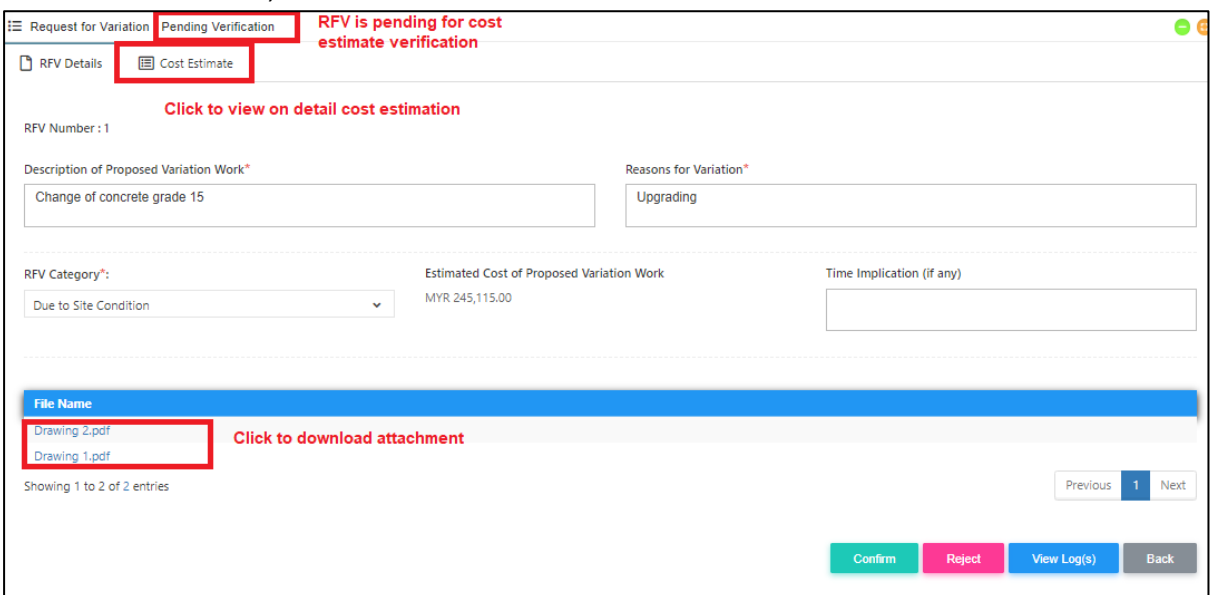

4. After reviewing the RFV cost estimate, click **RFV Details** and click **Approve / Reject**.

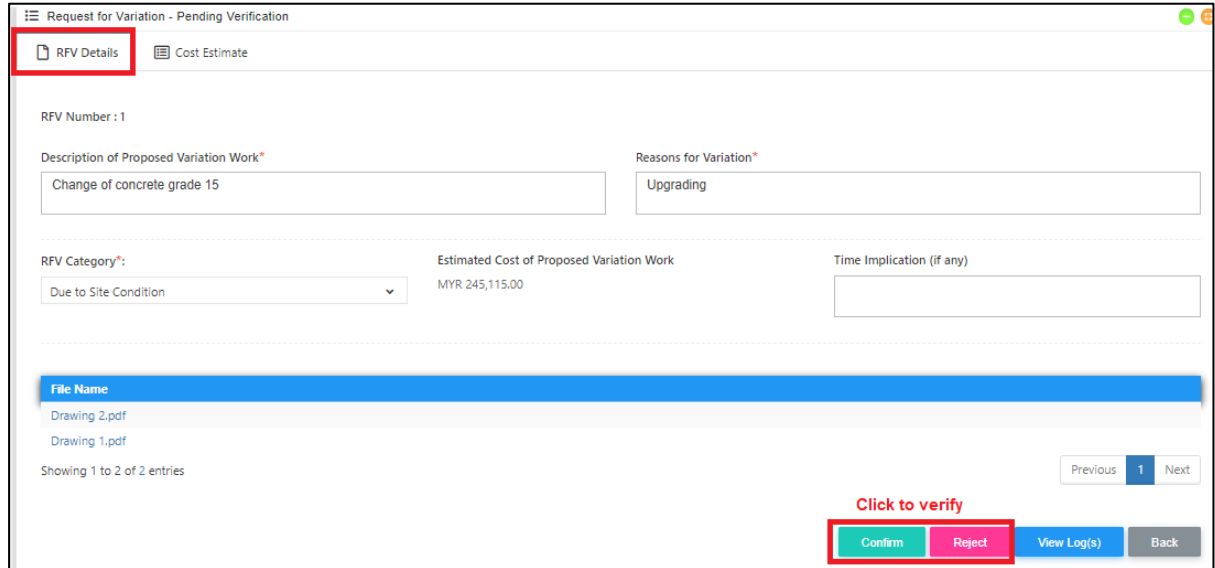

*Note: If approved, the RFV will proceed for client verification (user who submit RFV for Final Approval); if rejected, the RFV will revert back to "Pending Cost Estimate" stage to revised on the cost estimate*